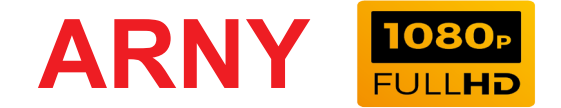

# **КОЛЬОРОВИЙ 7'' ВІДЕОДОМОФОН з детектором руху та сенсорними кнопками**

# **ІНСТРУКЦІЯ З ЕКСПЛУАТАЦІЇ**

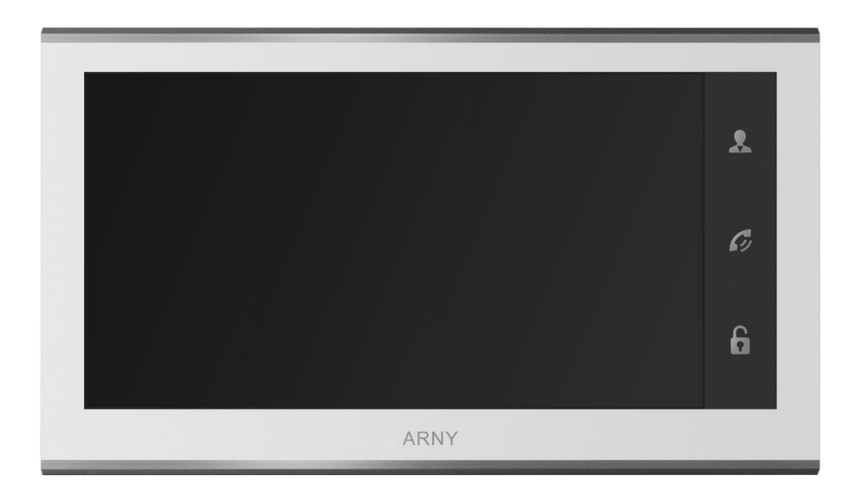

# **Модель ARNY AVD-730 (2Mpx)**

Дякуємо за вибір нашого продукту. Бажаємо приємного користування. Будь ласка, прочитайте інструкцію перед початком монтажних робіт.

# **3MICT**

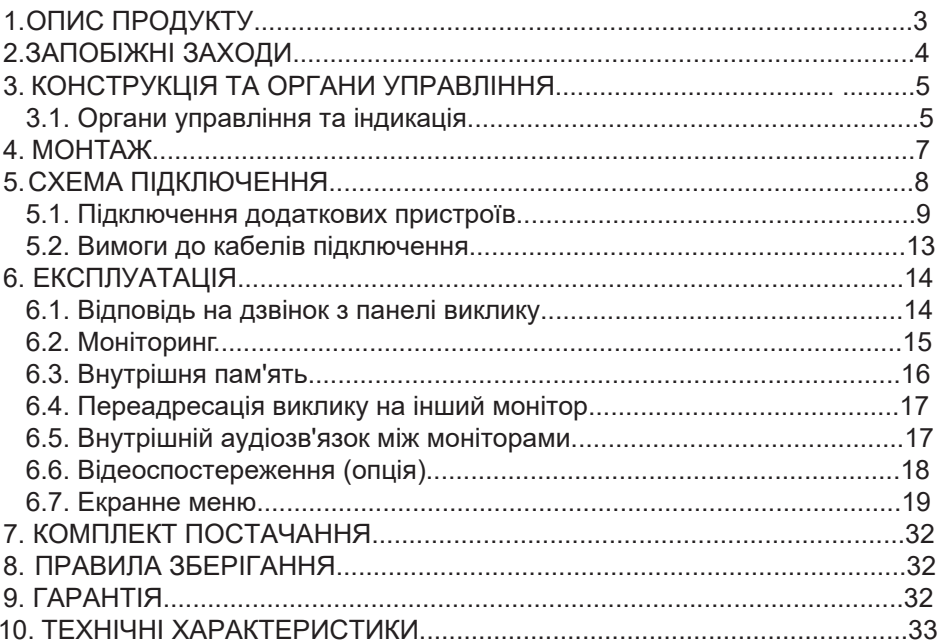

# **1. ОПИС ПРОДУКТУ**

Кольоровий відеодомофон (монітор) AVD-730 (2Mpx) призначений для організації контролю доступу та двостороннього аудіо та відеозв'язку з відвідувачем за умови підключеної відповідної частини - панелі виклику ARNY. Монітор AVD-730 (2Mpx) має сенсорний екран, за допомогою якого здійснюється навігація по його екранному меню, регулювання рівня гучності, захоплення відео або фото.

До монітора можна підключити одну або дві панелі виклику, одну або дві додаткові зовнішні камери, один або два датчики тривоги, додатковий монітор із композитним входом, а також до 5 додаткових домофонних моніторів марки ARNY.

Монітор AVD-730 (2Mpx) підтримує одночасну роботу з камерами і панелями різних форматів. Підтримуються формати AHD, CVI, TVI (720P і 1080P) і аналог (960H).

Монітор AVD-730 (2Mpx) має вбудований детектор руху, що дає змогу вести запис відео за обраним джерелом відеосигналу - панелі виклику або відеокамери. Для запису за детекцією руху можна вибрати всі джерела відеосигналу, але одночасно запис може вестися тільки за одним відеоканалом із чотирьох.

Монітор AVD-730 (2Mpx) підтримує функцію «Автовідповідач» відвідувач може залишити голосове повідомлення, якщо йому не відповіли.

Детальніше принципи роботи домофона розглядаються нижче.

*ВАЖЛИВО. Виробник зберігає за собою право вносити конструктивні зміни, не описані в цій інструкції, які не ведуть до погіршення заявлених характеристик, у будь-який час і без попереднього повідомлення.*

# **2. ЗАПОБІЖНІ ЗАХОДИ**

• Уважно прочитайте цю інструкцію і зберігайте її в надійному місці.

• Будь ласка, довірте роботи з підключення цього виробу кваліфікованому спеціалісту.

• Не використовуйте виріб поза паспортними значеннями температури та вологості.

• Уникайте встановлення виробу поблизу джерел тепла, наприклад радіаторів опалення тощо.

• Не допускайте встановлення виробу та прокладання ліній зв'язку поблизу потенційних джерел електромагнітних завад, наприклад, телевізора, підсилювача, радіоприймача тощо.

• Не допускайте падіння пристрою і механічних навантажень.

• Не використовуйте хімічно активні та абразивні мийні засоби для чищення виробу. Використовуйте вологу фланелеву ганчірку.

• Уникайте сильних перегинів з'єднувальних проводів. Це може спричиняти коротке замикання та ураження електричним струмом.

• Рекомендується підключати відеодомофон до мережі живлення змінного струму 220В з використанням окремого захисного автоматичного вимикача.

• Будь ласка, майте на увазі, що домофон живиться від мережі змінного струму, напругою 100...240 Вольт і має вбудований перетворювач напруги. Вмикати пристрій у мережу дозволяється тільки після завершення всіх електричних з'єднань.

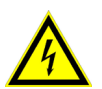

*ВАЖЛИВО. Усередині виробу є неізольовані контакти з напругою 220 Вольт. Вони становлять небезпеку для здоров'я і життя людини. Розбирання і технічне обслуговування може здійснювати тільки співробітник спеціалізованого сервісного центру!*

# **3. КОНСТРУКЦІЯ ТА ОРГАНИ УПРАВЛІННЯ МОНІТОРА AVD-730**

# **3.1 Органи управління та індикація**

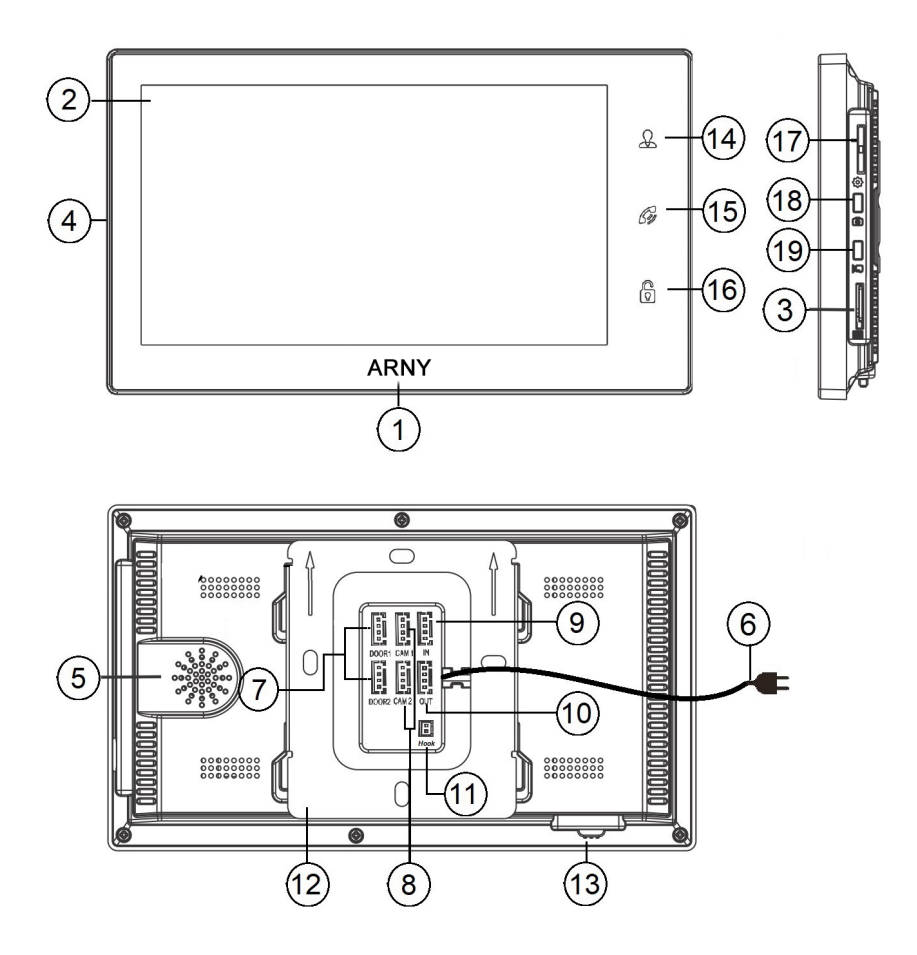

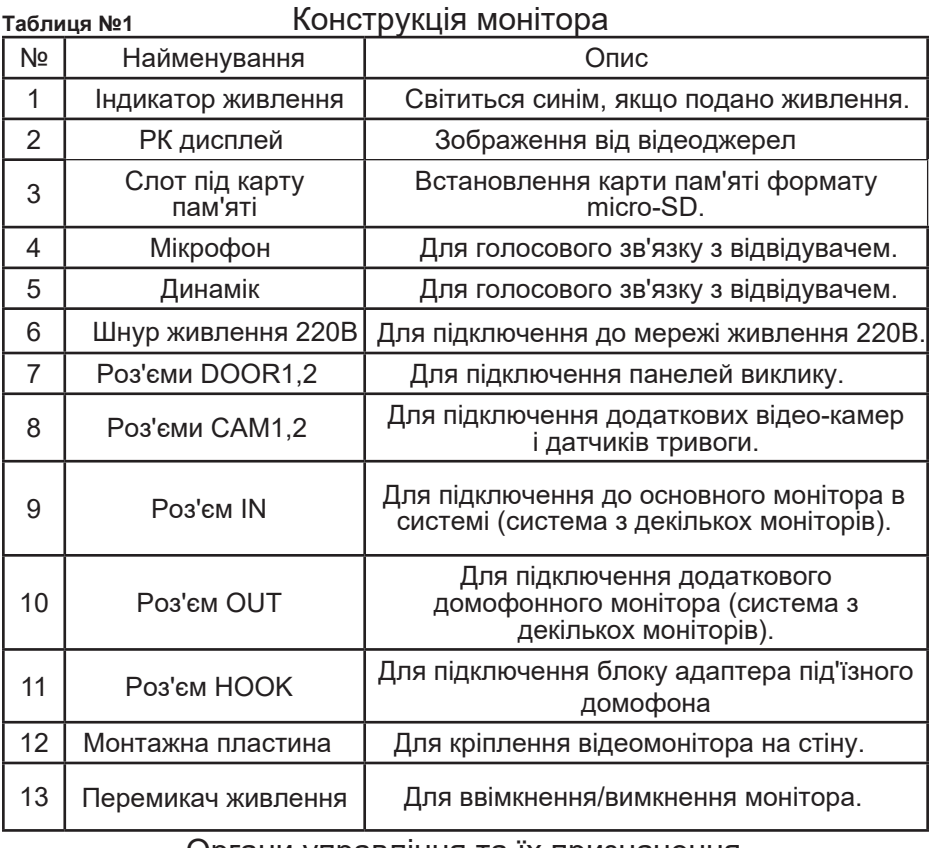

# **Таблиця №2** Органи управління та їх призначення

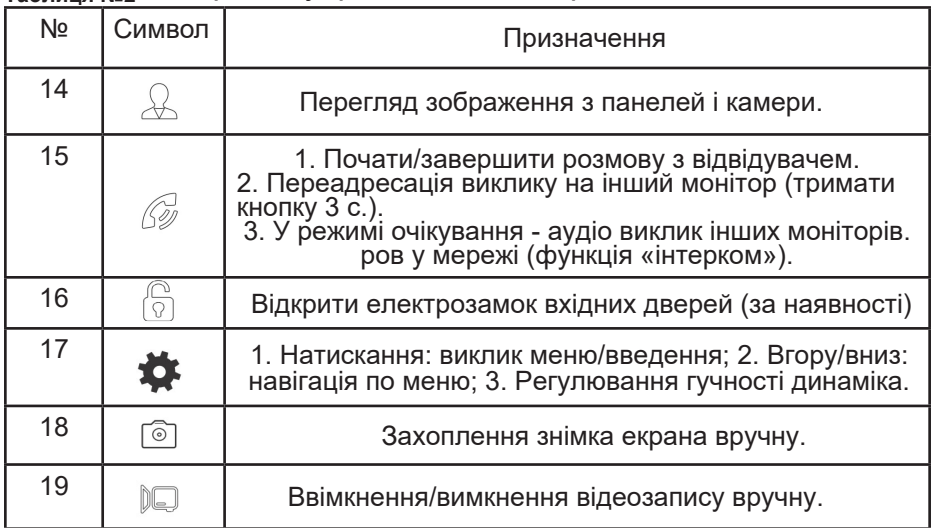

# **4. МОНТАЖ**

#### *ВАЖЛИВО.*

*- Обов'язково вимкніть електроживлення перед монтажем.*

*- Монтаж монітора до мережі 220V має проводитися тільки при вимкненому живленні!*

*- Рекомендується встановлювати монітор на висоті 150-160см від підлоги, як показано на малюнку нижче.*

*- Встановлення та підключення монітора повинен здійснювати тільки кваліфікований фахівець.*

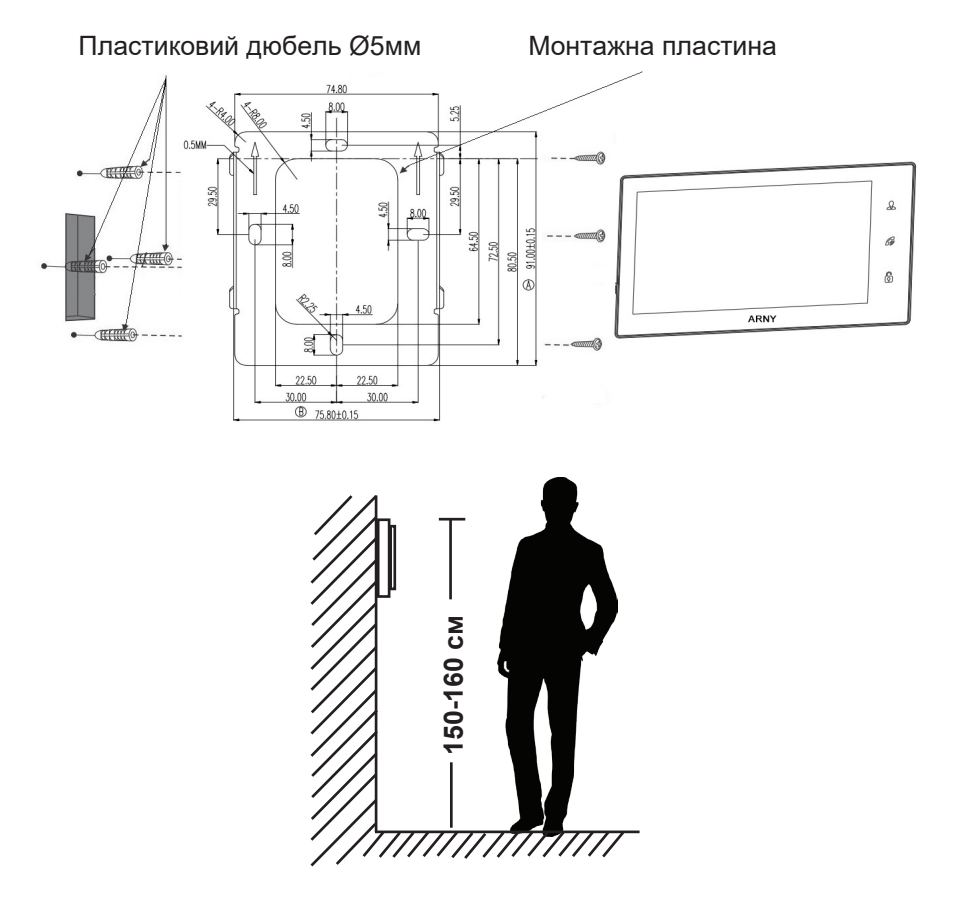

Порядок встановлення:

Передбачається, що до місця встановлення монітора вже підведено кабель підключення монітора до панелі виклику і розетку електроживлення, підготовлено місце в стіні для укладання комутаційних проводів.

# **5. СХЕМА ПІДКЛЮЧЕННЯ**

Панелі виклику підключаються до роз'ємів DOOR1 і DOOR2. Роз'єми мають однакові функціональні можливості. Підключення здійснюється згідно з призначенням проводів і їхнім кольором, зазначеним у таблиці 3.

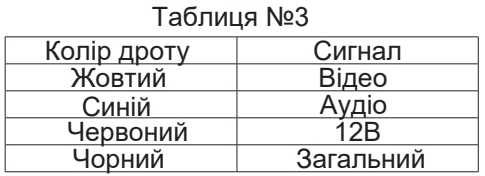

До комплекту постачання входить спеціальний конектор (5шт.) чотирьохпровідний дріт завдовжки 20 см, який з одного боку має роз'єм для підключення до відеомонітора, з іншого - дроти для підключення до з'єднувального кабелю, що йде до панелі виклику.

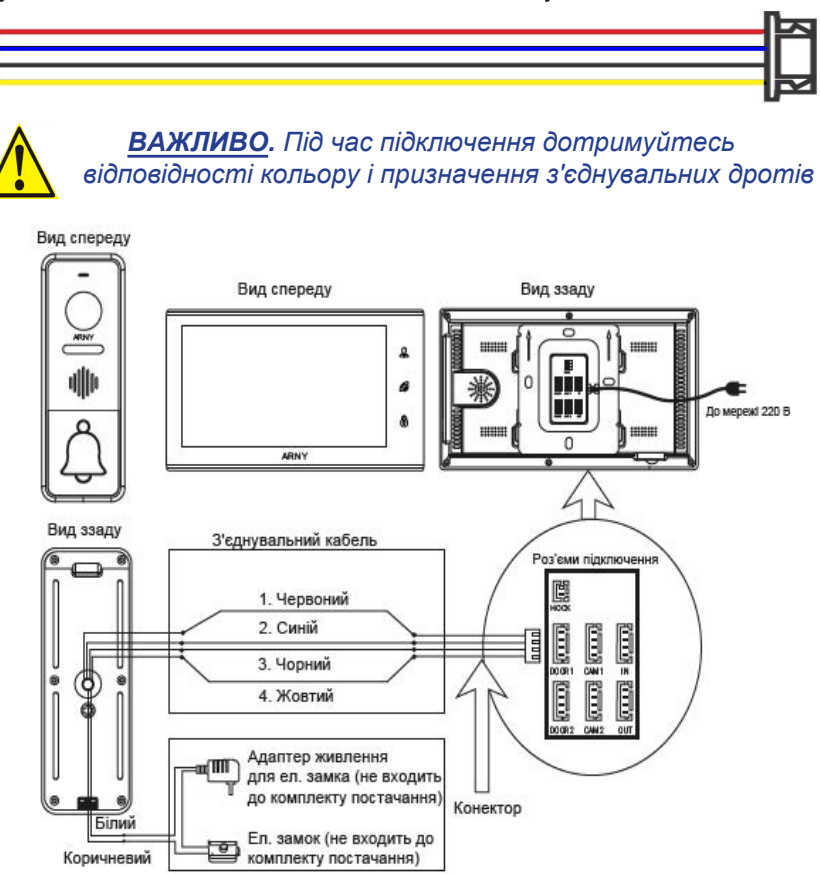

#### **5.1. Підключення додаткових пристроїв..**

 Для підключення додаткових моніторів і створення багатоабонентської системи знадобиться придбати до 3-х додаткових моніторів і одну додаткову панель виклику. Максимальна ємність системи - 4 монітори та 2 панелі виклику. При створенні системи з декількох моніторів один монітор слід призначити основним, a інші підпорядкованими. Для цього необхідно в меню монітора, який ви хочете призначити основним, встановити режим «Основний» (Master), а на інших «Додатковий» (Slave). Додаткові монітори підключаються до основного за допомогою 4-х дротових конекторів з комплекту постачання до роз'ємів OUT (вихідний роз'єм головного монітора) і IN (вхідний роз'єм дод. монітора). Призначення контактів наведено в таблиці 4 нижче:

#### Таблиця №4

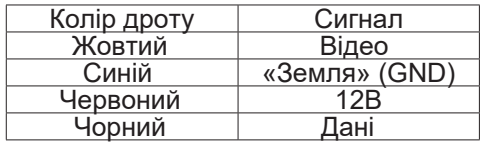

Також монітор підтримує підключення двох додаткових відеокамер спостереження, двох датчиків тривоги та одного додаткового монітора, наприклад, звичайного телевізора з композитним відеовходом. Для підключення відеокамер і датчиків тривоги використовується 4-х проводний конектор із комплекту постачання, який слід підключити до роз'єму CAM1 або CAM2. Призначення контактів роз'єму наведено в таблиці 5 нижче:

#### Таблиця №5

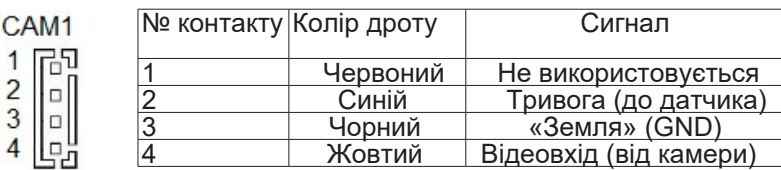

Для підключення додаткового монітора використовується 2-х дротовий конектор з комплекту постачання, який слід підключити до роз'єму TV-OUT. Призначення контактів роз'єму наведено в таблиці 6 нижче:

# Розширена схема підключення

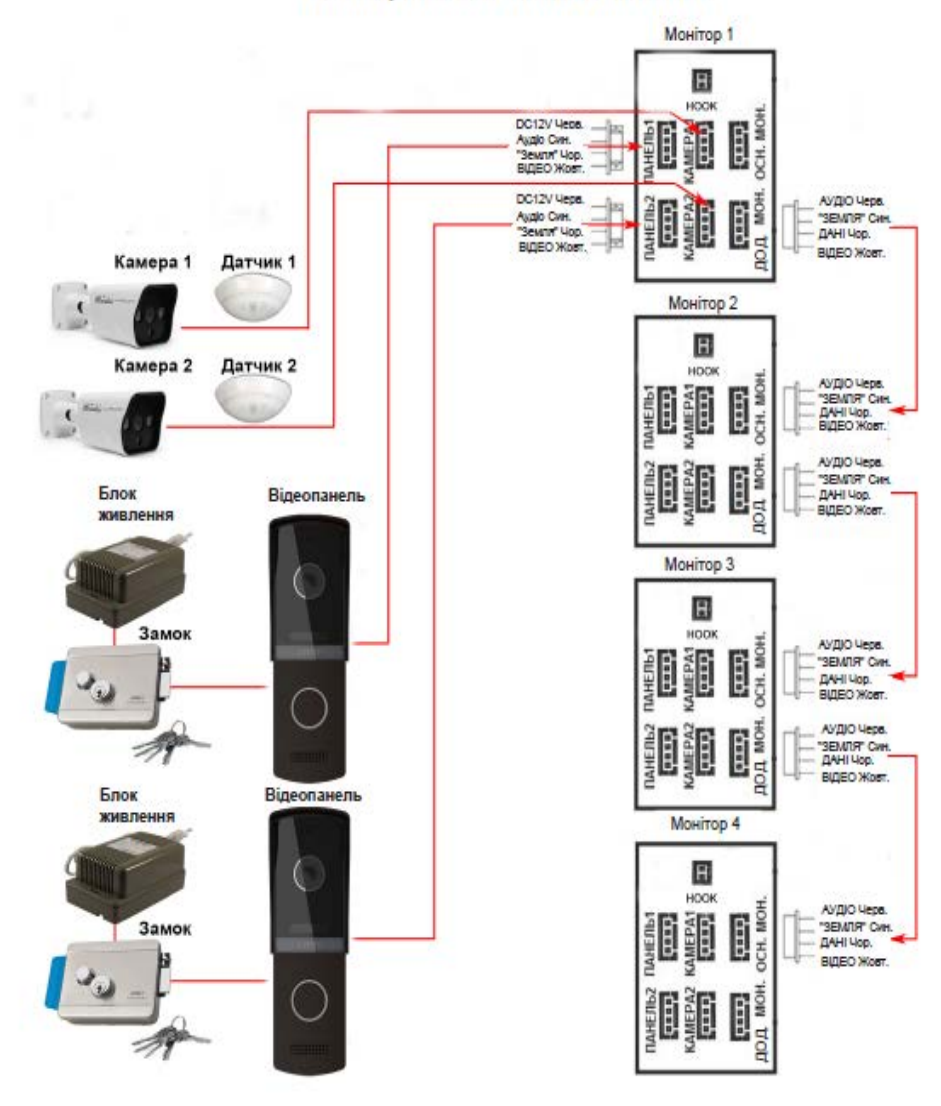

Роз'єм Hook використовується для підключення блоку адаптера під'їзного домофону, якщо у цього адаптера є вхід для приймання сигналу Hook. Керування за допомогою сигналу Hook забезпечує більш коректну роботу системи "монітор - під'їзний домофон". Для підключення використовується 2-х дротовий конектор із комплекту постачання, який слід підключити до роз'єму Hook. Призначення контактів роз'єму наведено в таблиці 6 нижче:

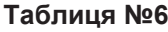

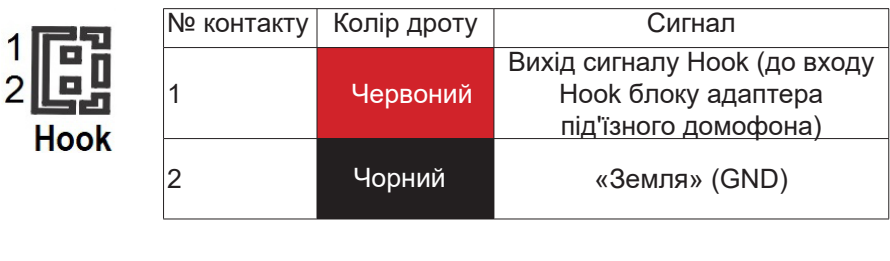

Структурну схему підключення додаткових пристроїв наведено на малюнку нижче:

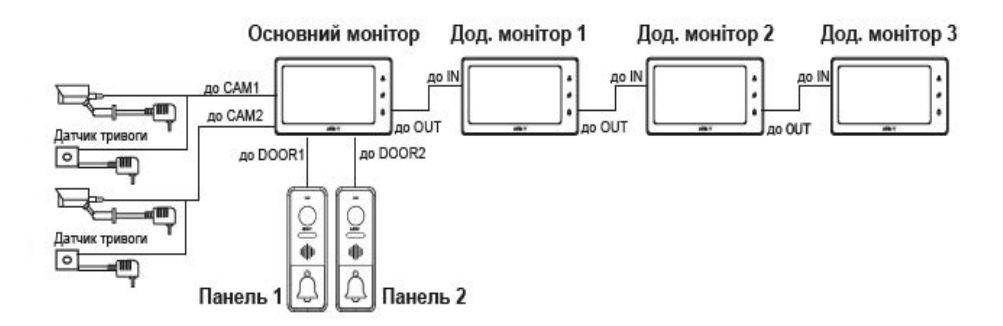

Панелі виклику підключаються тільки до основного монітора. Коректна робота моніторів у єдиній мережі гарантується тільки в тому разі, якщо використовуються однакові монітори.

Підключення всіх пристроїв слід здійснювати тільки за вимкненого живлення монітора!

Детальну схему підключення додаткових пристроїв наведено на малюнку нижче:

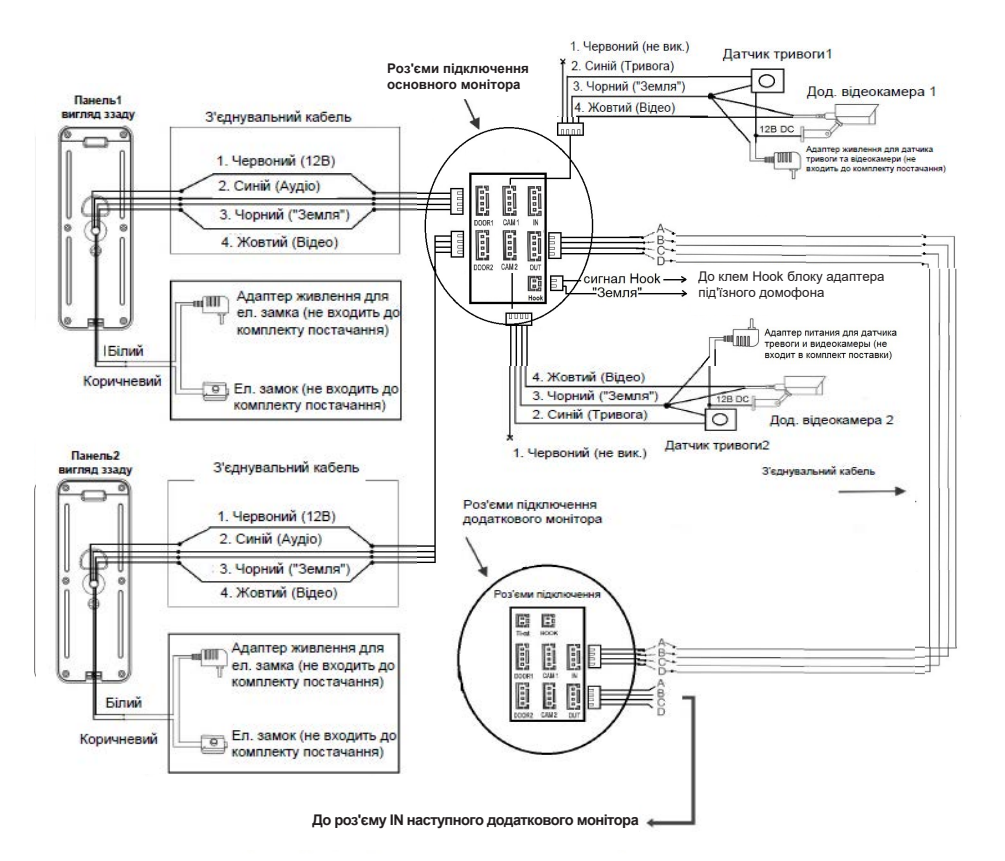

#### **5.2. Вимоги до кабелів підключення.**

Рекомендований тип з'єднувального кабелю: 4-жильний КВК (комбінований відеокабель, що складається з екранованого радіочастотного коаксіального дроту та 2-х додаткових провідників. Майте на увазі, що для забезпечення гарного зображення і звуку, необхідно використовувати якісний з'єднувальний кабель.

 Рекомендований тип живильного кабелю: ВВГ-НГ (Мідний силовий кабель із ПВХ-ізоляцією та оболонкою, що не підтримує горіння) з перетином провідника 2.5 мм2. Мережу живлення відеомонітора рекомендується захищати окремим автоматом відключення струму.

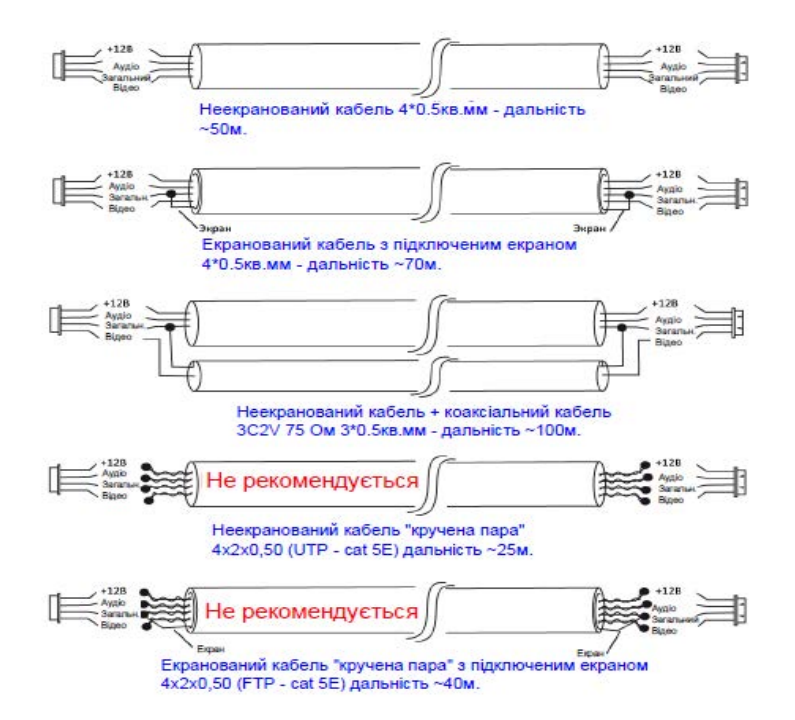

# **6. ЕКСПЛУАТАЦІЯ**

# **6.1. Відповідь на дзвінок з панелі**

# РЕЖИМ ОЧІКУВАННЯ

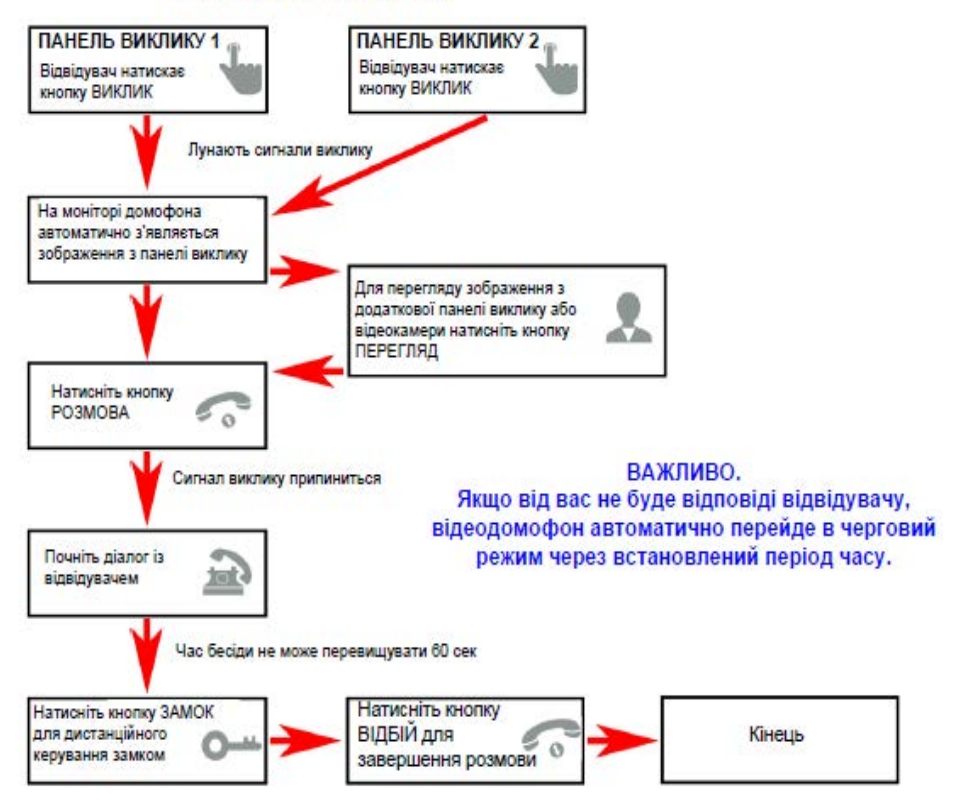

#### *Примітка*:

1. У разі, якщо кнопки на двох панелях виклику були натиснуті одночасно, то виклик буде здійснено з тієї панелі, кнопка на якій була натиснута раніше. Якщо під час розмови з однією панеллю, натиснути кнопку виклику на другій панелі, то відеодомофон видасть три короткі звукові сигнали, що сповіщають

2. Зображення і звук з панелі передаватимуться на монітор ще 20 секунд після відкриття замка.

#### **6.2. Моніторинг**

 Моніторинг - перегляд відеозображення з відеокамери панелі виклику або з додаткової камери спостереження в режимі реального часу.

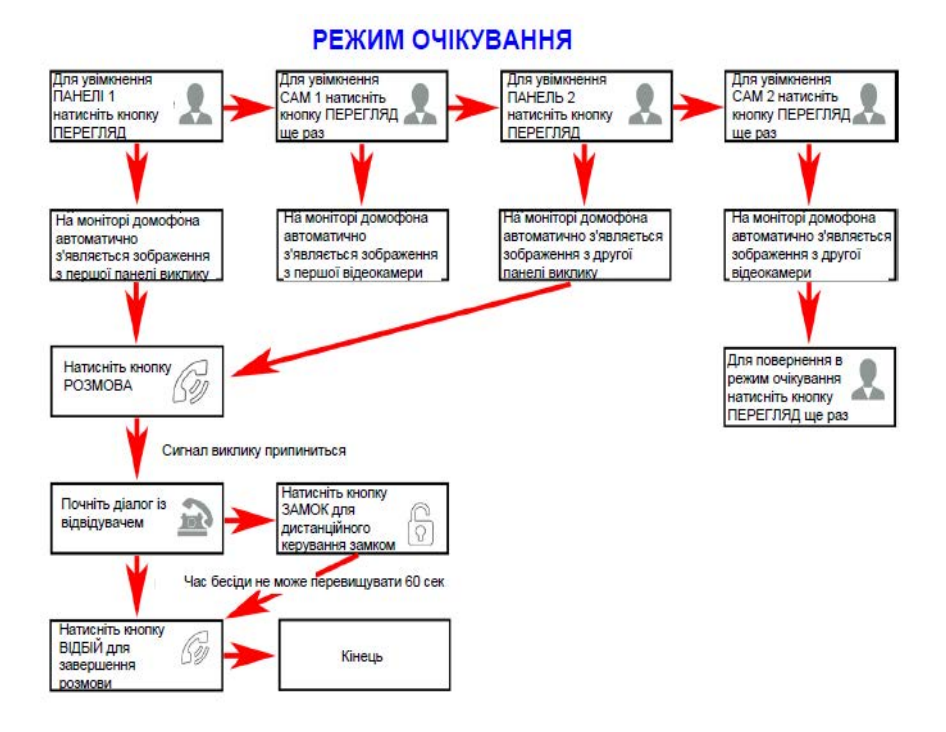

#### *Примітка*

Якщо Ви використовуєте тільки одну панель виклику, то в режимі перегляду Ви можете можете вийти з нього, натиснувши кнопку «Відбій».

Якщо під час бесіди з відвідувачем монітор після закінчення 60 сек. перейде в черговий режим, то для продовження бесіди необхідно:

а) відвідувачу повторно натиснути кнопку виклику

або

б) натиснути кнопку «розмова» на моніторі

\*Черговий режим - режим роботи монітора відеодомофона, за якого його екран погашений і монітор перебуває в режимі очікування сигналів виклику з панелі або сигналів керування від сенсорних кнопок монітора.

#### **6.3. Внутрішня пам'ять**

 Монітор має внутрішню пам'ять для збереження фотографій відвідувачів в автоматичному і ручному режимах. В автоматичному режимі монітор зберігає одну фотографію відразу після натискання відвідувачем кнопки виклику на панелі. У ручному режимі оператор може самостійно зберегти потрібну кількість фотографій - для цього потрібно натиснути на кнопку «Фото» стільки разів, скільки фотографій потрібно зберегти.

 Захоплення фотографій можна робити під час розмови з відвідувачем або під час перегляду відеозображення з панелей і додаткової камери. Під час збереження фотографії, на екрані монітора з'являється надпис «Фото».

 У пам'яті монітора може зберігатися до 100 фотографій. Після того, як пам'ять переповниться, кожна нова фотографія автоматично зберігатиметься замість найбільш ранньої, тобто в моніторі реалізовано функцію циклічного перезапису пам'яті.

Для перегляду фотографій потрібно зайти в розділ меню «Файли» - «Фото» і вибрати потрібну фотографію зі списку. У лівому верхньому кутку відображатиметься номер фотографії, загальна кількість фотографій, дата і час захоплення фото, що переглядається.

# *Примітка*

Відеозапис ведеться тільки на карту microSD, запис відео у внутрішню пам'ять монітора не підтримується. Якщо в монітор встановлено і відформатовано карту microSD, то фотознімки будуть записуватися на неї. Якщо карта microSD відсутня або має некоректний формат файлової системи, то фотознімки зберігатимуться у внутрішню пам'ять монітора. Докладніше про використання внутрішньої пам'яті монітора описано в розділі інструкції «Внутрішня пам'ять».

### **6.4. Переадресація виклику на інший монітор**

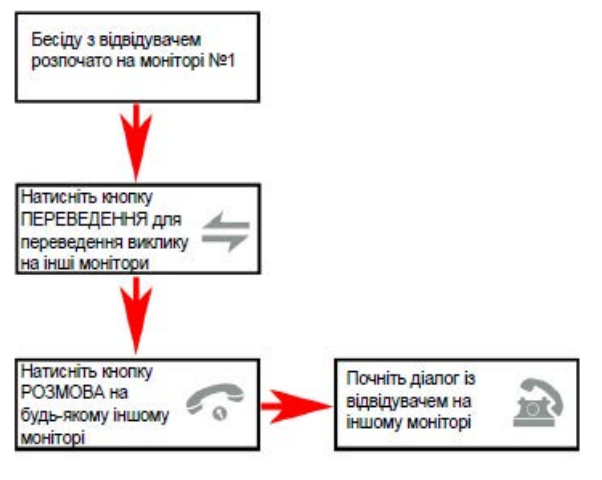

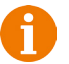

#### *Примітка*

Після завершення розмови відкрийте замок і завершіть розмову, натиснувши на кнопку «Відбій».

#### **6.5. Внутрішній аудіозв'язок між моніторами**

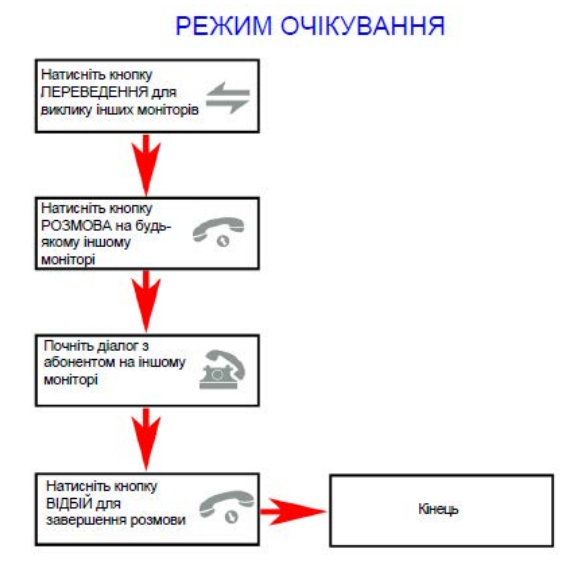

*Примітка*

Якщо під час внутрішніх переговорів відвідувач натисне кнопку виклику на зовнішній панелі виклику, то його виклик матиме пріоритет і монітор переключиться на виклик відвідувача.

# **6.6. Відеоспостереження (опція)**

Вимоги:

- 1. Підключіть дод. камеру (и).
- 2. Домофон повинен перебувати в режимі очікування

# РЕЖИМ ОЧІКУВАННЯ

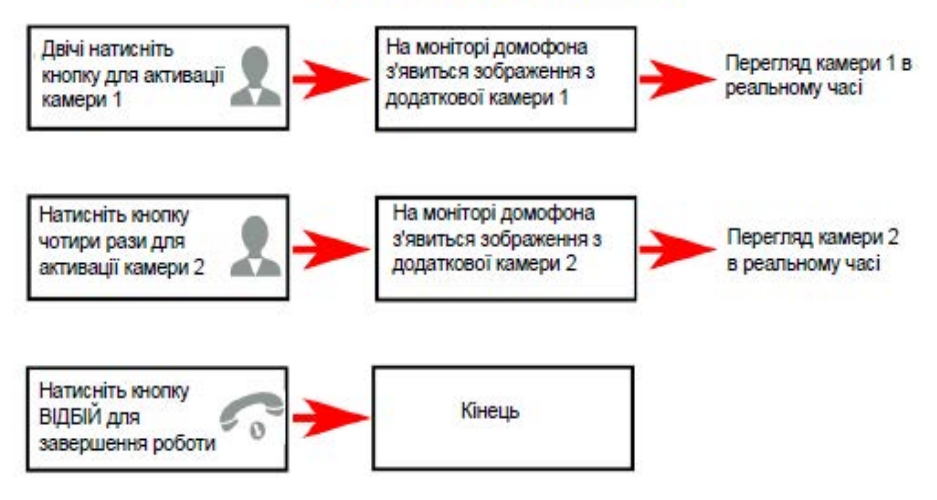

# *Примітка*

Для роботи цієї функції необхідно увімкнути моніторинг відеовходів Камера1 (CAM1) і Камера2 (CAM2) у меню монітора (див. сторінку 26 інструкції).

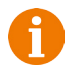

Якщо в режимі перегляду дод. камери відвідувач натисне кнопку виклику на панелі, то цей виклик матиме пріоритет.

Монітор підтримує підключення дротових камер стандартів AHD/ TVI/CVI/CVBS з роздільною здатністю 720P/1080P з власним джерелом живлення.

# **6.7. Екранне меню**

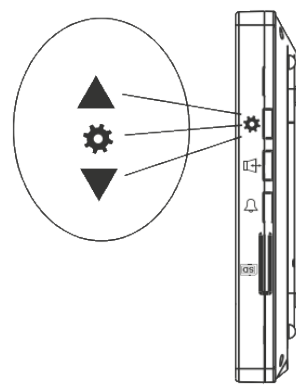

Кнопка-коліщатко, розташована на бічній частині монітора AVD-730, має такі функції: A: Використання для навігації по екранному меню монітора. У режимі очікування, натисніть на кнопку для виклику екранного меню. Повертайте коліщатко для навігації по екранному меню.

B: У режимі перегляду фотографій або відеозаписів використовується для переходу від однієї фотографії до іншої.

Якщо монітор перебуває в режимі очікування, то після натискання на кнопкуколіщатко, на його екрані з'явиться меню, як показано на малюнку нижче:

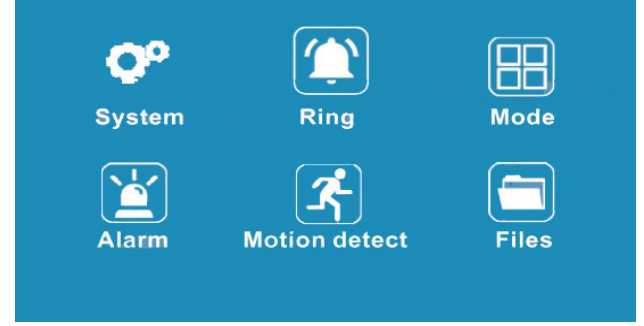

Головне меню складається з шести розділів: «Система», «Мелодія», «Режим», «Тривога», «Дет. руху» и «Файли». Для навігації за розділами меню використовується прокрутка кнопки-коліщатка, а для входу в потрібний розділ слід натиснути на неї. Перебуваючи в обраному розділі, вибір потрібного параметра здійснюється натисканням на кнопку-коліщатко, а регулювання значень - прокручуванням і кнопкою «Фото».

# **Disable Screen saver** Language **English Time Setting**  $\bigcirc$ (III)  $\gg$  (a)

#### **1. Розділ меню «Система»**

Цей розділ складається з трьох сторінок, для перемикання між сторінками слід натискати кнопку «Фото». Значення параметрів на першій сторінці: «Заставка»: тут вмикається/вимикається відображення дати і часу на екрані монітора в режимі очікування. Доступні значення: «Викл.», «1 хв», «3 хв», «5 хв», «10 хв» і «Вкл. постійно». Використовуючи кнопкуколіщатко, виберіть потрібне значення і збережіть його, натиснувши на кнопку «Фото».

«Мова»: тут обирається мова інтерфейсу меню - російська або англійська, використовуючи кнопку-коліщатко, виберіть потрібне значення і збережіть його, натиснувши на кнопку «Фото».

«Дата і час» - тут задаються поточна дата і час у форматі «ГГГГ-ММ-ДД ЧЧ:ММ:СС». Використовуючи кнопку-коліщатко, виберіть потрібне значення, натисканням на кнопку-коліщатко перейдіть до наступного параметра. Збережіть встановлені значення, натиснувши на кнопку «Фото».

# *Примітка*

Час і дата зберігаються протягом 2х-3х годин після вимкнення живлення монітора. Після цього, потрібно заново встановлювати коректну дату і час.

Друга сторінка розділу «Система» називається «Налаштування відео» і має вигляд:

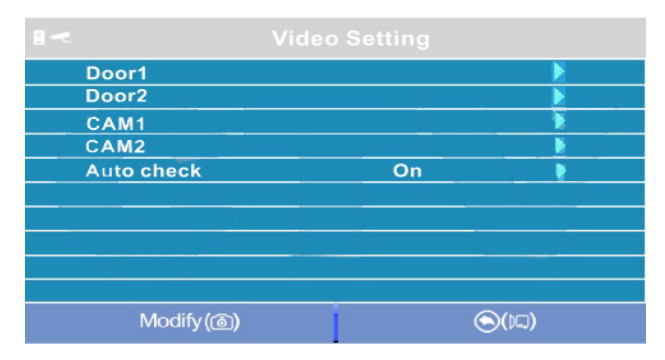

Параметри «Панель1», «Панель2», «Камера1» и «Камера2» використовуються для вказівки стандарту, роздільної здатності та формату відеосигналу за обраним каналом вручну. Виберіть потрібний канал і натисніть на кнопку «Меню», відкриється вікно:

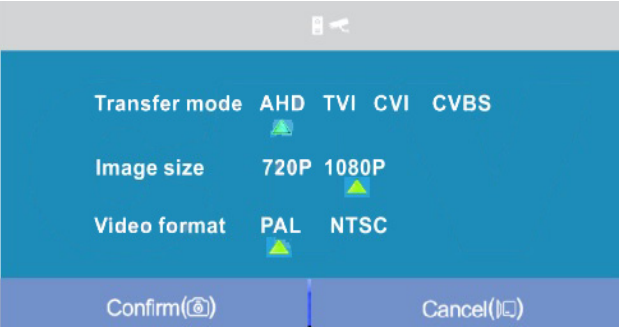

«Стандарт»: доступні значення «AHD», «TVI», «CVI» і «CVBS».

«Роздільна здатність»: доступні значення «720P», «1080P». У разі вибору стандарту «CVBS» значення цього параметра не впливає на приймання відео-сигналу, можна вибрати будь-яке.

«Формат відео»: доступні значення «PAL», «NTSC». На території РФ переважна більшість відеокамер і панелей виклику мають формат PAL. Після налаштування всіх значень, збережіть зміни, натиснувши на кнопку «Фото».

Параметр «Автодетекція»: доступні значення «Вкл.» або «Викл.». Якщо активувати його, то монітор автоматично визначить стандарт, роздільну здатність і формат підключених джерел відеосигналу.

# *Примітка*

Правильність автоматичного визначення відеосигналу залежить від його рівня (розмаху) на вході монітора. Якщо сигнал слабкий, то краще скористатися встановленням параметрів відеосигналу вручну!

 $\bigcirc$ (DI)

**SD Card Capacity Software Version Format SD Format flash Backup pictures Default Setting** 

Третя сторінка розділу «Система» має вигляд:

 $\gg$ (@)

«Параметри SD карти»: під час вибору цього параметра з'являється вікно з інформацією про встановлену карту microSD - загальна ємність, вільна ємність і зайнята ємність у гігабайтах.

«Версія ПЗ»: тут відображається поточна версія прошивки монітора. «Форматувати SD»: використовується для форматування карти пам'яті microSD. При виборі цього параметра з'являється діалогове вікно підтвердження форматування. Для початку форматування, підтвердіть ваш вибір, двічі натиснувши на кнопку «Фото», а для відміни натисніть кнопку «Відео».

«Форматувати пам'ять»: використовується для форматування внутрішньої пам'яті монітора. Для початку форматування, підтвердіть ваш вибір, двічі натиснувши на кнопку «Фото», а для відміни натисніть кнопку «Відео». «Перенести фото на SD»: використовується для переміщення фотографій із внутрішньої пам'яті монітора на карту microSD. Натисніть на кнопку «Меню», а потім підтвердіть свій вибір, двічі натиснувши на кнопку «Фото». «Скидання до заводських налаштувань»: використовується для відновлення значень усіх параметрів на заводські. Натисніть на кнопку «Меню», а потім підтвердіть свій вибір, двічі натиснувши на кнопку «Фото».

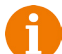

Перед початком використання карти пам'яті, обов'язково виконайте процедуру форматування карти microSD у моніторі. В іншому випадку, коректна робота монітора з картою microSD не гарантується.

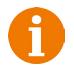

Ця модель монітора підтримує коректну роботу тільки з картами пам'яті, що мають швидкість запису не менше 10 МБ/с (SD Class 10 і вище). Максимальний обсяг карти пам'яті - 64 Гб.

#### **2. Розділ меню «Мелодія»**

Цей розділ складається з однієї сторінки, як показано нижче:

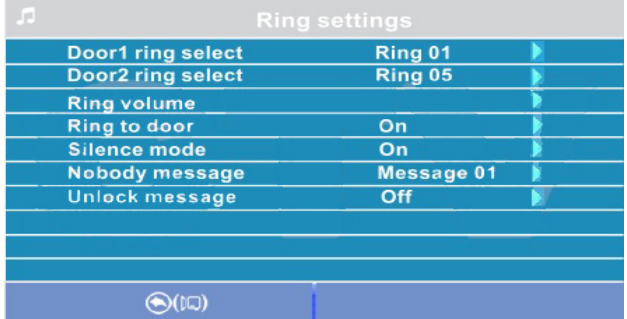

#### Значення параметрів розділу:

«Мелодія панелі 1,2» - вибір мелодії виклику для першої та другої панелей. Для вибору потрібно встановити курсор на потрібну мелодію і натиснути кнопку кнопку «Фото». Доступно 12 різних мелодій.

«Гучність мелодії виклику» - налаштування гучності та тривалості мелодії виклику для двох панелей відразу за розкладом. При виборі цього параметра відкриється вікно, показане на малюнку нижче:

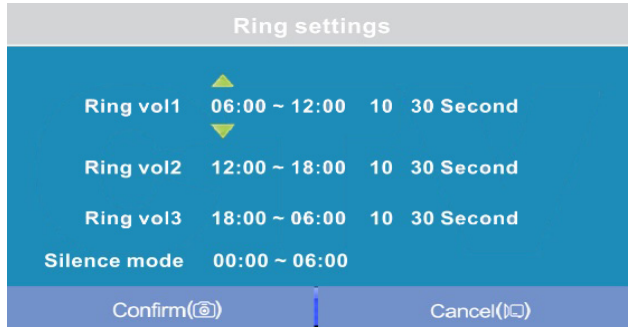

Користувач може налаштувати гучність дзвінка та його тривалість для трьох різних періодів часу.

Спочатку задається період часу з точністю до хвилини. Виберіть значення години або хвилини, яке ви хочете змінити, і встановіть потрібне значення, використовуючи кнопку-коліщатко. Для підтвердження вибору, натисніть ще раз на коліщатко.

# *ВАЖЛИВО*

*Будьте уважні під час встановлення періодів часу у вкладках «Інтервал1» - «Інтервал3»: вони не повинні перекриватися. Період часу у вкладці «Інтервал1» має більший пріоритет, ніж період у вкладках «Інтервал2» та «Інтервал3». Найменший пріоритет має період часу у вкладці «Інтервал3». Це означає, що в разі перекриття періодів часу, будуть застосовуватися налаштування гучності та тривалості того періоду, чий пріоритет вищий.*

Потім задається гучність дзвінка, від 1 до 10. Виберіть значення рівня гучності - почнеться відтворення мелодії на обраному рівні гучності. Встановіть потрібне значення, використовуючи кнопку-коліщатко. Для підтвердження вибору натисніть ще раз на коліщатко - при цьому відтворення мелодії припиниться.

Далі задається тривалість дзвінка, від 5 до 45 секунд. Натисніть на значення тривалості та встановіть потрібне значення, використовуючи коліщатко. Для підтвердження вибору ще раз натисніть на коліщатко. Налаштуйте таким чином усі три часові інтервали.

В останньому рядку вікна налаштовується розклад роботи беззвучного режиму - режиму, за якого монітор не дзвонитиме при натисканні на кнопку виклику.

Після налаштування всіх параметрів обов'язково натисніть на кнопку «Фото» для їх збереження.

«Мелодія виклику на панелі» - тут вмикається/вимикається відтворення мелодії виклику з динаміка панелі виклику, встановіть потрібне значення, використовуючи кнопку-коліщатко, і підтвердіть ваш вибір, натиснувши на кнопку «Фото».

«Беззвучний режим» - тут вмикається/вимикається беззвучний режим за розкладом, за якого монітор не відтворює мелодію дзвінка під час виклику з панелі. Коли цей режим увімкнено, детекція руху працює у штатному режимі. Якщо відвідувач натиснув кнопку виклику на панелі, то на екрані беззвучно відобразиться відео з цієї панелі, монітор увімкне запис або збереже фотографію відвідувача, відповідно до поточних налаштувань режиму запису за кнопкою виклику на цей момент. Встановіть потрібне значення, використовуючи кнопку-коліщатко і підтвердіть ваш вибір, натиснувши на кнопку «Фото». Беззвучний режим буде активовано тільки в той інтервал часу, який задано в його розкладі в розділі «Гучність мелодії виклику».

«Повідомл. «автовідповідач» - тут вмикається/вимикається функція автовідповідача та обирається голос автовідповідача - чоловічий або жіночий. Текст повідомлення в обох випадках однаковий: «Вітаю! Будь ласка, залиште повідомлення після звукового сигналу. Дякую.». Автовідповідач - це дуже корисна функція, яка дає змогу гостю залишити голосове повідомлення в тому разі, якщо на виклик ніхто не відповів. Автовідповідач вмикається відразу після того, як закінчиться відтворення мелодії виклику. Голосові повідомлення зберігаються на внутрішню пам'ять монітора або на карту microSD, якщо вона вставлена в монітор і відформатована. Тривалість голосового повідомлення становить 30 секунд. Залишені голосові повідомлення можна прослухати в розділі меню «Файли» на сторінці «Аудіо».

«Повідомл. «відкрито»» - тут вмикається/вимикається функція «Повідомлення про відчинення замка» та обирається голос автовідповідача - чоловічий або жіночий. Текст повідомлення в обох випадках однаковий: «Двері відчинено, будь ласка, заходьте!». Повідомлення про відчинення замка дає змогу відвідувачеві

переконатися, що вхідні двері відчинено і він може увійти - його вмикають одразу після натискання сенсорної кнопки «Замок» на моніторі. Керуючий сигнал відчинення замка передається на замок одразу після закінчення повідомлення.

# **3. Розділ меню «Режим»**

Цей розділ складається з однієї сторінки, як показано нижче:

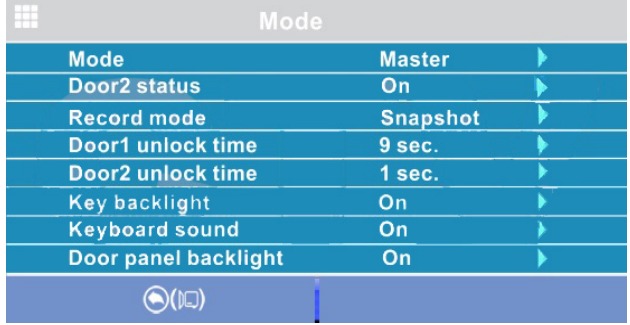

Значення параметрів розділу:

«Режим» - вибір режиму роботи монітора - «Основний» або «Додатковий».

До основного монітора підключаються джерела відеосигналу (панелі виклику та відеокамери), а додатковий монітор підключається до основного монітора.

«Панель2» - увімкнення/вимкнення моніторингу відеовходу Door2. «Режим запису» - «Фото» (захоплення фотографій у внутрішню пам'ять або карту пам'яті microSD) або «Відео» (запис відео на карту пам'яті microSD). Захоплення фотографії або ввімкнення відеозапису відбудеться відразу після натискання кнопки виклику на панелі.

Тривалість файлу відеозапису становить 60 секунд.

«Час відкриття панелі 1,2» - вибір періоду часу, протягом якого подаватиметься сигнал на сухі контакти панелі виклику в разі натискання на кнопку відкриття замка (1,3,5,7,9 сек).

«Підсвічування кнопок» - увімкнення/вимкнення підсвічування сенсорних кнопок керування монітора - «Перегляд», «Розмова» і «Замок».

«Звуки клавіш» - увімкнення/вимкнення звукового супроводу під час натискання на кнопки керування.

«Підсвічування кнопок панелей» - увімкнення/вимкнення підсвічувань кнопки виклику панелей у режимі очікування.

Регулювання параметрів здійснюється у той самий спосіб, що й у попередніх розділах: для вибору параметра виберіть його значення, поворотом кнопки-коліщатка встановіть потрібне значення і натисніть на кнопку «Фото» для підтвердження або на кнопку «Відео» для відміни вибору.

# **4. Розділ меню «Тривога»**

Цей розділ складається з однієї сторінки, як показано нижче:

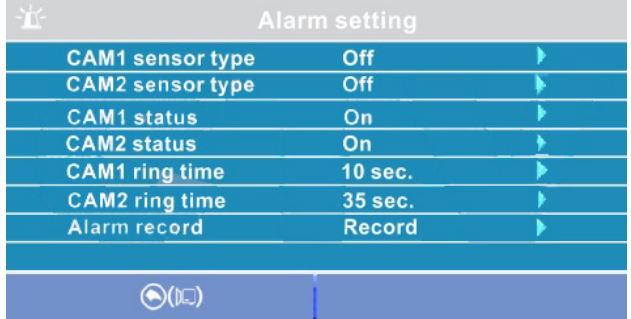

Значення параметрів розділу:

«Тип датчика камери 1,2» - вибір типу підключеного датчика тривоги до роз'єму CAM1 і CAM2. У разі надходження сигналу тривоги вмикається відеозапис або проводиться захоплення фото з тривожної відеокамери. Для вибору доступне одне з трьох значень: НО (нормально-відкритий), НЗ (нормально-замкнений) і Викл.

«Камера 1,2» - увімкнення/вимкнення моніторингу відеовходу CAM1, CAM2.

«Звук тривоги камери 1,2» - налаштування тривалості тривожного сигналу від 0 до 40 секунд.

«Запись по трив.» - тут обирається, який тип запису вестиметься в разі спрацьовування датчика тривоги: у разі встановлення значення «Відео» вмикатиметься відеозапис, а в разі встановлення значення «Фото» здійснюватиметься захоплення знімка. Тривалість файлу відеозапису за тривогою становить 120 секунд.

Відеозапис ведеться тільки на карту microSD Class 10 або вище, яка була попередньо відформатована в моніторі.

#### **5. Розділ меню «Дет. руху»**

Цей розділ складається з однієї сторінки, як показано нижче:

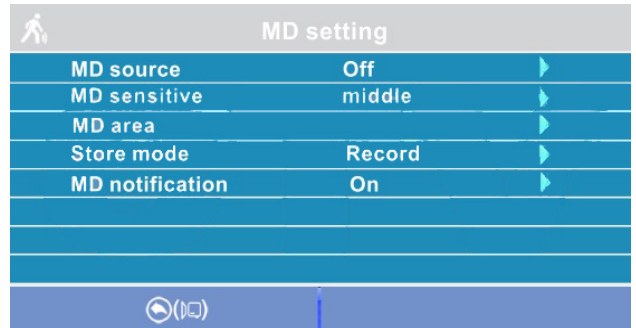

Значення параметрів розділу:

«Джерело виявлення руху» - тут обирається джерело відео-сигналу, за яким буде здійснюватися детекція руху. Доступні значення: «Викл.», «Панель1», «Панель2», «Камера1», «Камера2». Детекцію руху можна увімкнути тільки за одним джерелом відеосигналу одночасно.

«Чутливість виявлення» - тут обирається чутливість детектора руху, доступно 5 рівнів чутливості.

«Область детекції» - тут налаштовується область зображення обраного джерела відеосигналу, яку аналізуватиме детектор руху. Правильний вибір області детекції дає змогу уникнути паразитних спрацьовувань детектора руху і, зрештою, призводить до істотної економії часу користувача і вільного місця на карті пам'яті або внутрішньої пам'яті монітора. Після вибору цього параметра і натискання на кнопку «Меню» з'явиться вікно налаштування області детекції, як показано на малюнку:

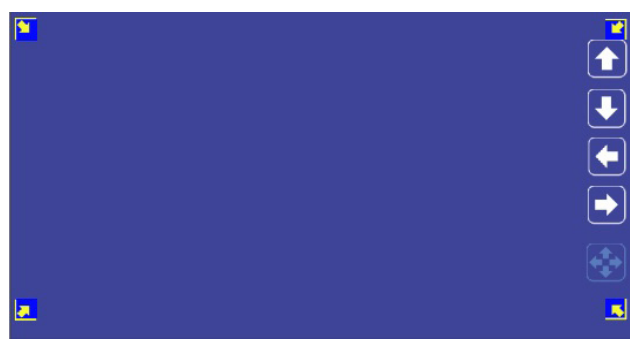

Призначення кнопок інтерфейсу:

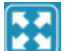

- значок «Розмір». Призначений для регулювання розмірів області детекції за допомогою стрілок «Вгору», «Вниз», «Вліво» і «Вправо». Для зміни значка на значок «Розташування» натисніть на нього. - значок «Розташування». Призначений для регулювання положення області детекції за допомогою стрілок «Вгору», «Вниз», «Вліво» і «Вправо».

Перемикайтеся між значками «Розмір» і «Розташування», встановивши курсор на них і натискаючи кнопку «Меню». Область детекції руху позначається куточками жовтого кольору. Виберіть необхідний розмір області детекції руху та її розташування. Для завершення налаштування, встановіть курсор на кнопку« » і натисніть кнопку «Меню».

«Режим запису» - тут обирається, який тип запису вестиметься під час спрацьовування детектора руху: під час встановлення значення «Відео» вмикатиметься відеозапис, а під час встановлення значення «Фото» бздійснюватиметься захоплення серії з трьох знімків з інтервалом 2 секунди між знімками. Тривалість файлу відеозапису з детекції руху становить близько 10 секунд і залежить від інтенсивності руху в кадрі. «Сповіщення» увімкнення/вимкнення мерехтіння підсвічування сенсорних кнопок керування в разі появи нових записів за детектором руху.

# *ВАЖЛИВО Детектор руху активується через п'ять секунд після переходу монітора в режим очікування.*

#### **6. Розділ меню «Файли»**

Якщо в монітор не встановлено карту пам'яті microSD, то цей розділ складається тільки з однієї сторінки «Фото», як показано нижче:

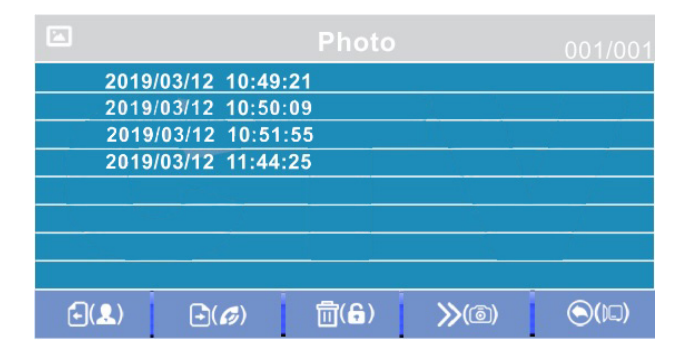

На екрані буде відображено список файлів фотографій, починаючи з найбільш раннього і закінчуючи найпізнішим. Ім'я файлу має формат «ГГГГ-ММ-ДД ЧЧ:ММ:СС», кожен файл пронумеровано. Для того, щоб вивести фотографію на екран, потрібно вибрати її зі списку і натиснути на кнопку «Меню». У режимі перегляду фотографій можна гортати їх без виходу в основний інтерфейс розділу «Файли», повертаючи кнопкуколіщатко. Для видалення однієї фотографії потрібно відкрити її, а потім натиснути на кнопку «Замок». З'явиться діалогове вікно, в якому потрібно підтвердити свій вибір, натиснувши кнопку «Фото» або відмінити його, натиснувши кнопку «Відео». Для видалення всіх фотографій потрібно натиснути на кнопку «Замок», перебуваючи на сторінці зі списком файлів. Для переходу на наступну сторінку з фотографіями потрібно натиснути на кнопку «Розмова», для переходу на попередню сторінку - кнопку «Перегляд». Для виходу з розділу «Файли» натисніть кнопку «Відео».

Якщо в монітор встановлено відформатовану карту пам'яті microSD, то розділ «Файли» складатиметься з п'яти сторінок: «Відео», «Фото», «Аудіо», «MP3» і «Слайди». Перемикання між сторінками здійснюється кнопкою «Фото». На сторінці «Відео» будуть відображені всі файли відеозаписів, зроблені монітором. Для початку відтворення відео, виберіть потрібний файл і натисніть на кнопку «Меню». На екрані почне відтворюватися вибраний відеофайл. Відтворення відеофайлу можна поставити на паузу, натиснувши на кнопку «Перегляд». Повертаючи коліщатко, можна відрегулювати гучність відтворення. Ці ж функції підтримуються під час прослуховування файлів аудіозапису на сторінці «Аудіо». Операція видалення одного або всіх файлів аналогічна операції видалення файлів фото, описаній у попередньому абзаці. На сторінці «MP3» відображаються всі файли формату MP3, які записані на карту пам'яті microSD в каталозі «RING». Виберіть файл і натисніть на кнопку «Меню» для початку відтворення. Щоб зупинити відтворення файлу, натисніть кнопку «Меню» ще раз. Для регулювання гучності відтворення повертайте коліщатко.

Щоб встановити обрану мелодію як мелодію виклику, необхідно встановити курсор на неї, а потім натиснути на кнопку «Замок» відкриється вікно:

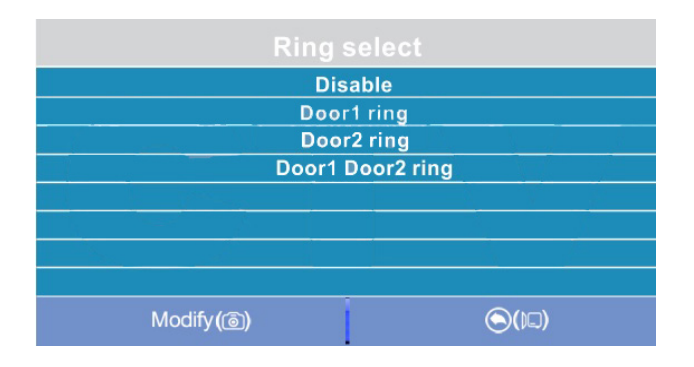

У цьому вікні можна вибрати, на яку панель встановити цю мелодію як мелодію виклику, або ж задати її на обидві панелі відразу. Для збереження вибору слід натиснути кнопку «Фото». MP3-файли не можна видалити, використовуючи меню монітора.

На сторінці «Слайди» відображаються всі файли зображень формату JPG, записані на карту пам'яті microSD у каталог «FRAME». Для перегляду зображення, виберіть його зі списку і натисніть на кнопку «Меню». У режимі перегляду зображень, можна перемикатися між ними, повертаючи коліщатко. JPG-файли не можна видалити, використовуючи меню монітора. Монітор підтримує коректне відображення файлів зображень, що мають роздільну здатність до 1920х1080 включно.

# *ВАЖЛИВО*

# *Назви файлів MP3 і JPG не повинні містити кирилиці та мати максимальну довжину у 8 символів.*

# ■ Регулювання параметрів зображення

Для налаштування параметрів зображення потрібно вивести на екран зображення від необхідного джерела відеосигналу, натискаючи кнопку «Перегляд». Потім слід натиснути на кнопку «Меню» - внизу екрана з'явиться налаштування яскравості, як показано на малюнку нижче:

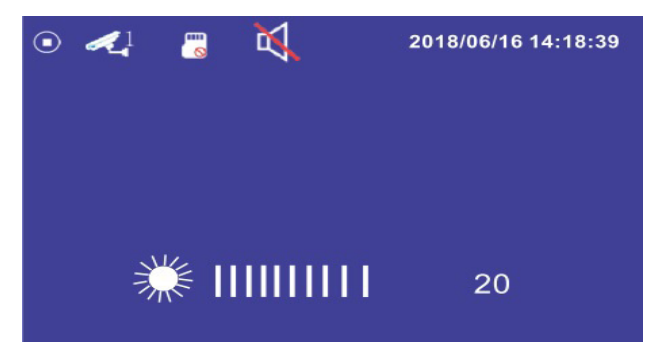

Використовуйте коліщатко для налаштування яскравості, повертаючи його вгору або вниз. Для налаштування контрасту натисніть кнопку «Меню» ще раз, для налаштування кольоровості - ще раз.

■ Розшифрування значків у режимі перегляду

У режимі перегляду, на екрані монітора можуть з'являтися або ж відображатися постійно ті чи інші значки графічного інтерфейсу. Наприклад, на екрані монітора можуть бути значки, як показано на малюнку нижче:

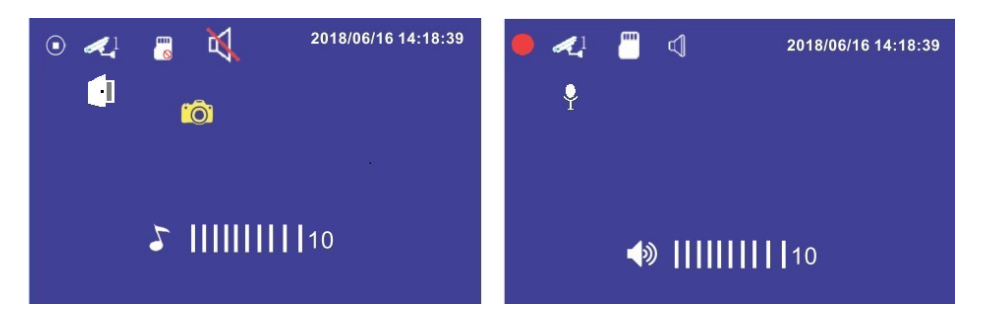

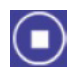

Значок, що інформує про те, що в даний момент часу відеозапис не ведеться.

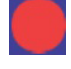

Значок, що інформує про те, що в даний момент часу ведеться відеозапис.

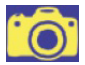

Значок, що інформує про те, що в даний момент часу відбувається збереження фотографії.

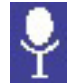

Значок, що інформує про те, що в даний момент часу відбувається аудіозапис.

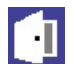

Значок, що інформує про те, що в даний момент часу відображається відеосигнал з панелі виклику 1 або 2.

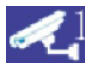

Значок, що інформує про те, що в даний момент часу відображається відеосигнал з відеокамери 1 або 2.

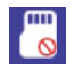

Значок, що інформує про те, що в даний момент часу в монітор не встановлено карту пам'яті microSD, або вона не визначається монітором.

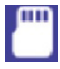

Значок, що інформує про те, що в даний момент часу в монітор встановлена карта пам'яті microSD.

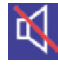

Значок, що інформує про те, що в даний момент часу в монітор активовано беззвучний режим роботи.

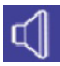

Значок, що інформує про те, що в даний момент часу в монітор активовано звичайний режим роботи з відтворенням сигналів виклику.

# **7. КОМПЛЕКТ ПОСТАЧАННЯ**

1. Монітор AVD-730 (2Mpx) з кабелем живлення 220В

2. Монтажна пластина для кріплення монітора до стіни

3. Спеціальний 4х дротовий конектор для підключення до монітора - 5шт.

4. Спеціальний 2х дротовий конектор для підключення роз'єму HOOK - 1шт.

5. Кріпильні комплекти (саморізи і дюбелі) монітора і панелі

6. Інструкція користувача

# **8. ПРАВИЛА ЗБЕРІГАННЯ**

Пристрій слід зберігати у вентильованому приміщенні за температури від -10°С до +50°С і відносної вологості повітря до 95%.

# **9. ГАРАНТІЯ**

Підприємство-виробник гарантує роботу виробу впродовж 12 місяців з моменту реалізації при дотриманні умов монтажу та експлуатації, викладених у цьому посібнику.

За відсутності документів, що підтверджують дату реалізації, гарантійний термін обчислюється від дати виготовлення. Гарантійний ремонт не проводиться, якщо пристрій вийшов з ладу внаслідок недотримання вказівок, наведених у цьому посібнику, наявності механічних пошкоджень, наслідків проникнення будь-яких рідин всередину корпусу, порушення гарантійних пломб.

Гарантія не поширюється на виріб із порушеною гарантійною пломбою.

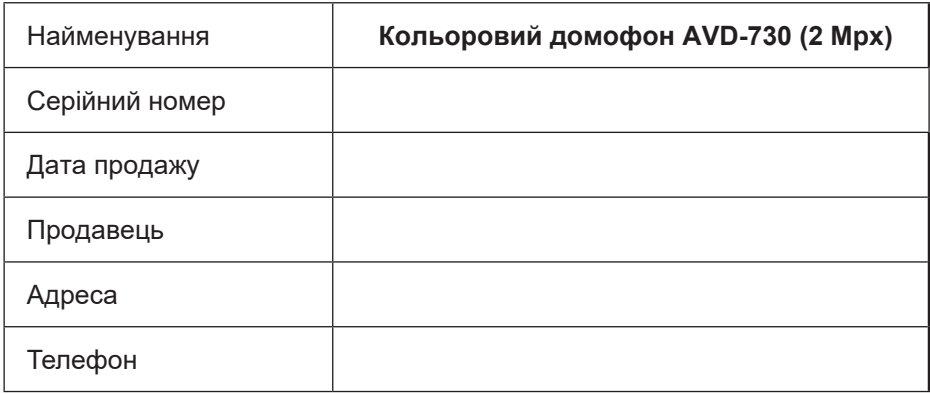

# **10. ТЕХНІЧНІ ХАРАКТЕРИСТИКИ**

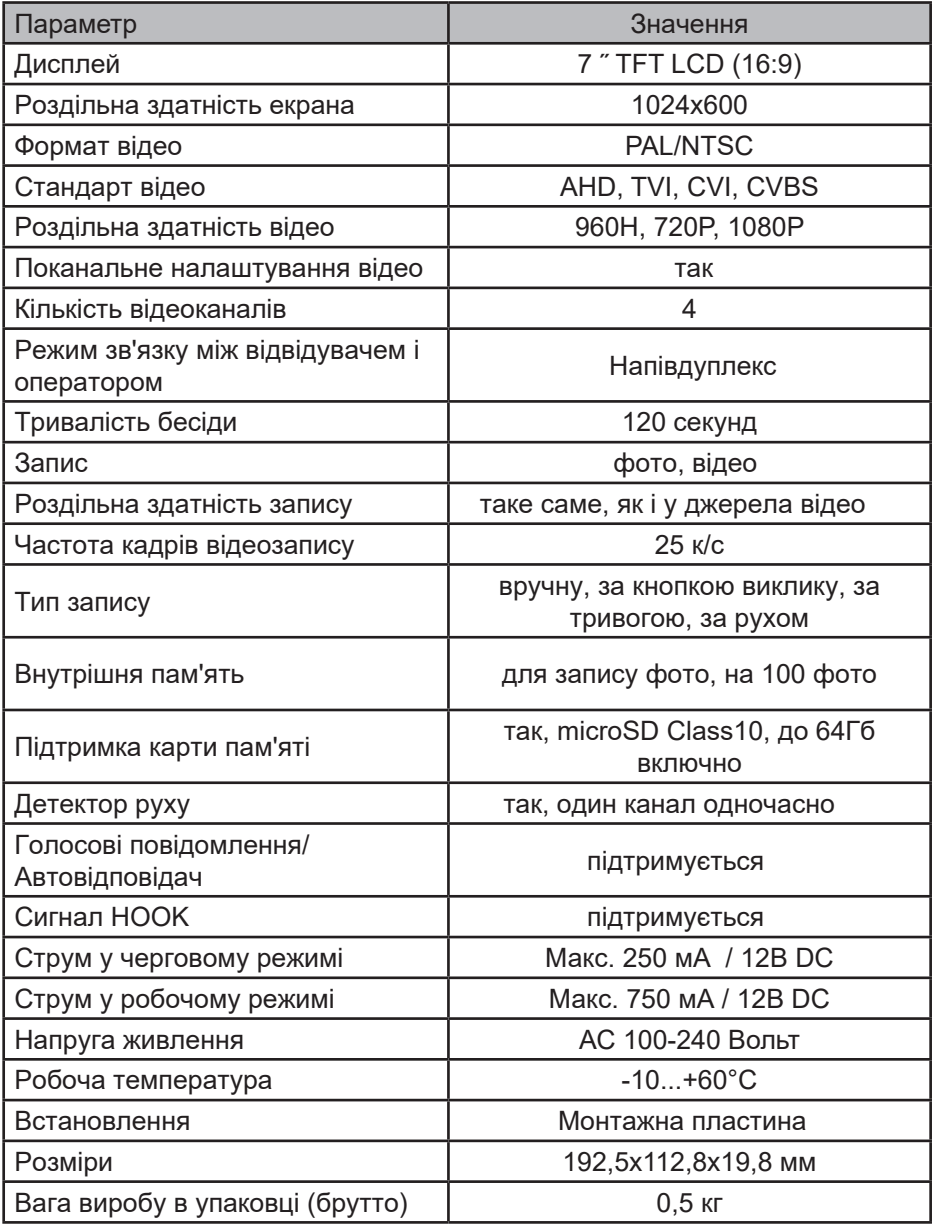

*Виробник залишає за собою право змінювати функціональні можливості, технічні характеристики, комплектацію та упаковку без попереднього повідомлення.*

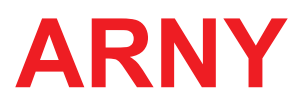

www.arny.com.ua